# **NAVER WORKS**

# 네이버웍스 Free 상품 초대하기 (관리자)

라인웍스 (LINE WORKS) 브랜드명이 네이버웍스 (NAVER WORKS)로 변경되었으며, 순차적으로 브랜드 변경 작업이 진행될 예정입니다. 현재 일부 이미지에서는 라인웍스 (LINE WORKS)로 노출 되는 점 안내해 드립니다.

- 02 구성원을모바일로초대하기
- 04 구성원을PC로한명씩초대하기
- 07 구성원을PC로일괄 초대하기
- 11 Appendix.

# 1. 구성원을 모바일로 초대하기

#### STEP 1

스마트폰에서 LINE WORKS 앱을 열고 로그인

관리자가 네이버웍스 가입 시 등록한 '아이디@그룹명' 을 입력해주세요.

※ LINE WORKS 앱은 각 디바이스 앱스토어에서 다운 받을 수 있습니다.

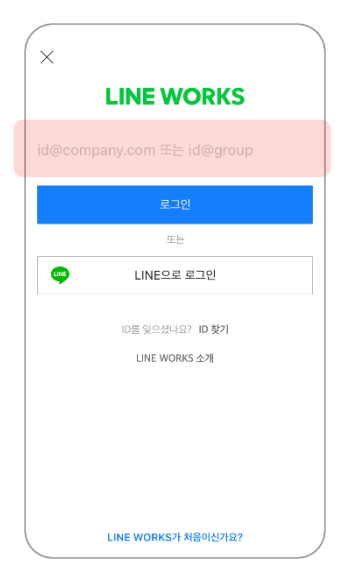

# STEP 2-1

첫 로그인 시, 바로 초대하기 팝업 화면에서 'SMS' 아이콘을 탭

초대하기 팝업 화면은 첫 로그인 시만 최초 제공되며 이후부터는 STEP 2-2 방법으로 구성원을 초대할 수 있습니다.

# STEP 2-2

앱 하단 …(더보기) 페이지에서 '신규 구성원 초대' 아이콘을 탭

초대 링크가 없다는 화면이 뜨면 '초대 링 크 생성' 버튼을 선택해 초대 링크를 생성 합니다.

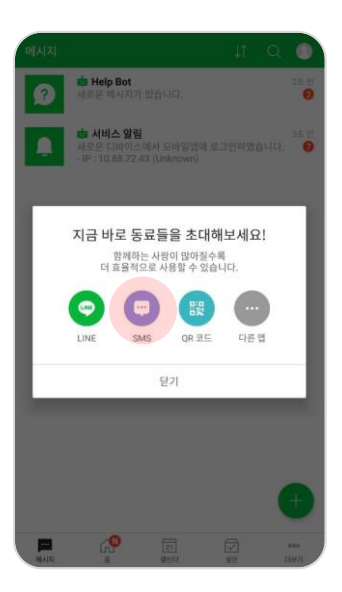

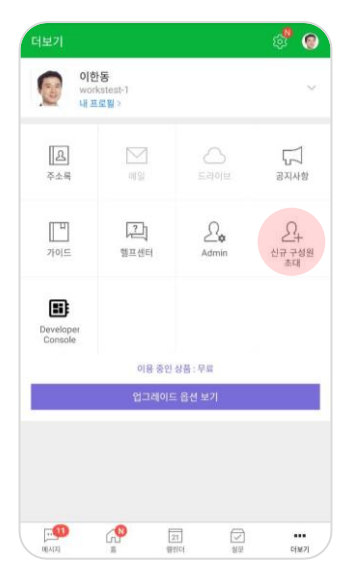

# 'SMS로…' 아이콘을 탭 → 초대할 구성원의 스마트폰 번호 입력  $\rightarrow$  초대 링크 발송

연락처를 추가하여

다수의 구성원 초대도 가능합니다.

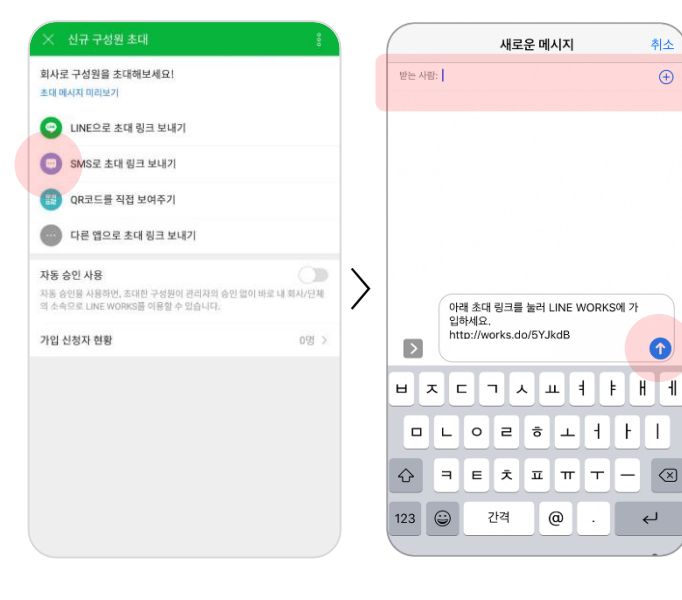

# STEP 4  $'$ 구성원 가입 신청' 알림 확인 → 가입 승인하기

구성원이 초대를 받아 네이버웍스에 가입하면 관리자에게 승인 요청 알림이 옵니다. 이 알림을 탭하여 가입 승인을 해주시면 구성원 가입 승인이 완료됩니다.

※ STEP 3 에서 '자동 승인 사용'을 선택한 경우 구 성원의 가입은 자동 승인 됩니다. 자동 승인 설정 시 구성원 관리가 어려워질 수 있으므로 설정에 주 의하여야 합니다.

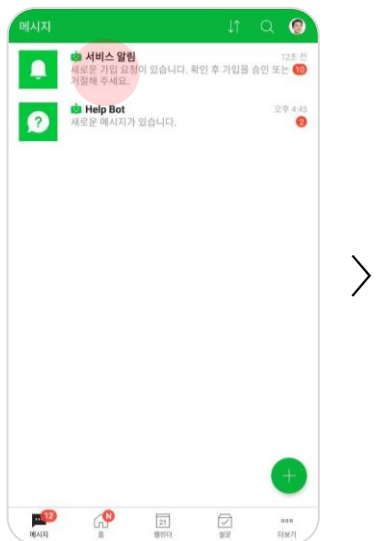

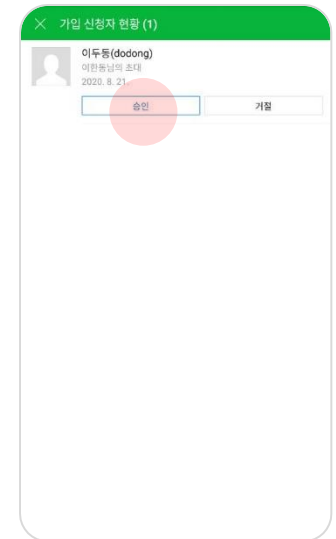

# 2. 구성원을 PC로 한명씩 초대하기

- 여러 명을 일괄로 초대할 때는 7페이지 'PC로 구성원 일괄 초대하기'를 참고해 주세요.
- 등록할 구성원들의 '이름, ID, 등록 안내 받을 개인 메일 주소'가 필요합니다.
- 더 간단한 방법은 2 페이지 '구성원을 모바일로 초대하기'를 추천합니다.

#### STEP 1

검색 창에 '네이버웍스' 검색 또는 브라우저에 직접 <https://naver.worksmobile.com/> 를 입력, 네이버웍스 홈페이지에 접속 → 상단의 'Admin 서비스'를 클릭 후 로그인

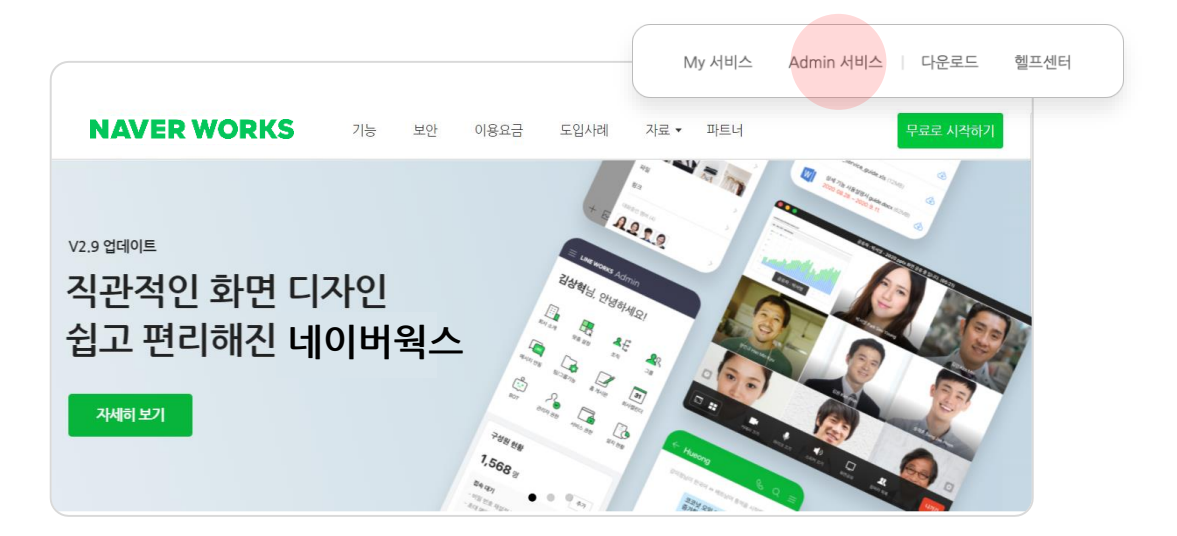

## STEP 2

# ① Admin 화면에 소개 창이 나타나면 '>'를 선택해 다음 화면 이동 ② 마지막 화면에서 'Admin 시작하기 버튼' 선택

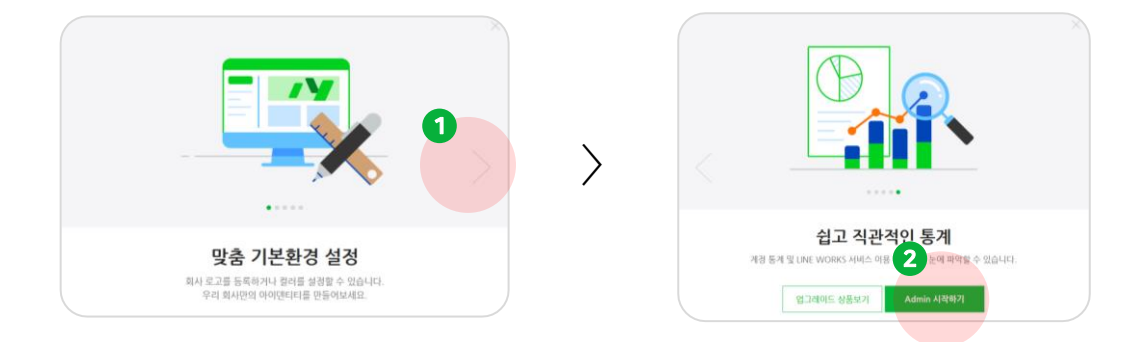

 Admin 화면에서 '구성원' 선택 '구성원 추가' 버튼 선택

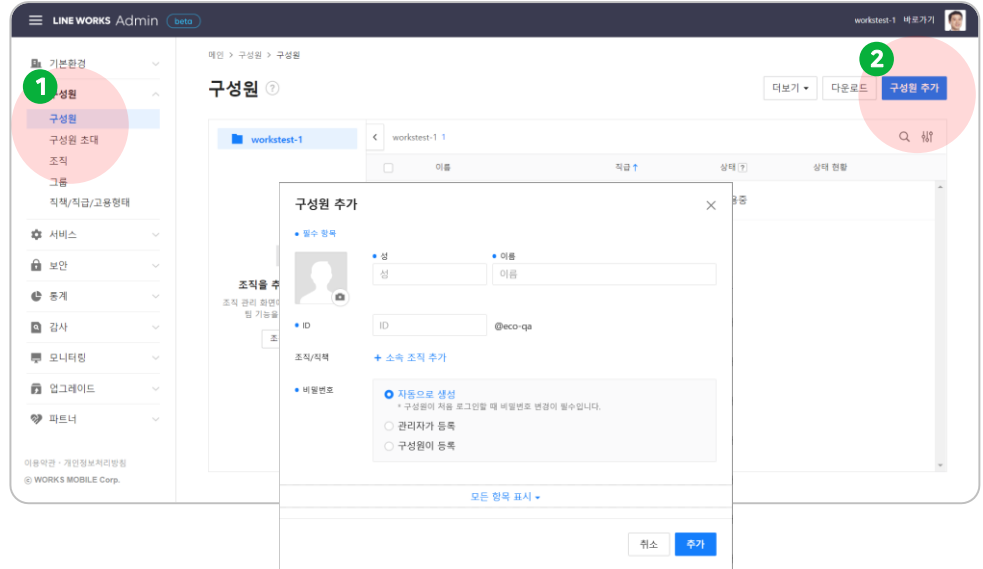

#### STEP 4

# 추가할 구성원의 정보로 활용될 '이름(성/이름), ID' 입력 비밀번호는 '구성원이 등록' 옵션을 선택 구성원이 초대 메일을 받을 '개인 이메일' 입력 구성원 추가 버튼 선택 후 '닫기' 혹은 '계속 추가' 선택

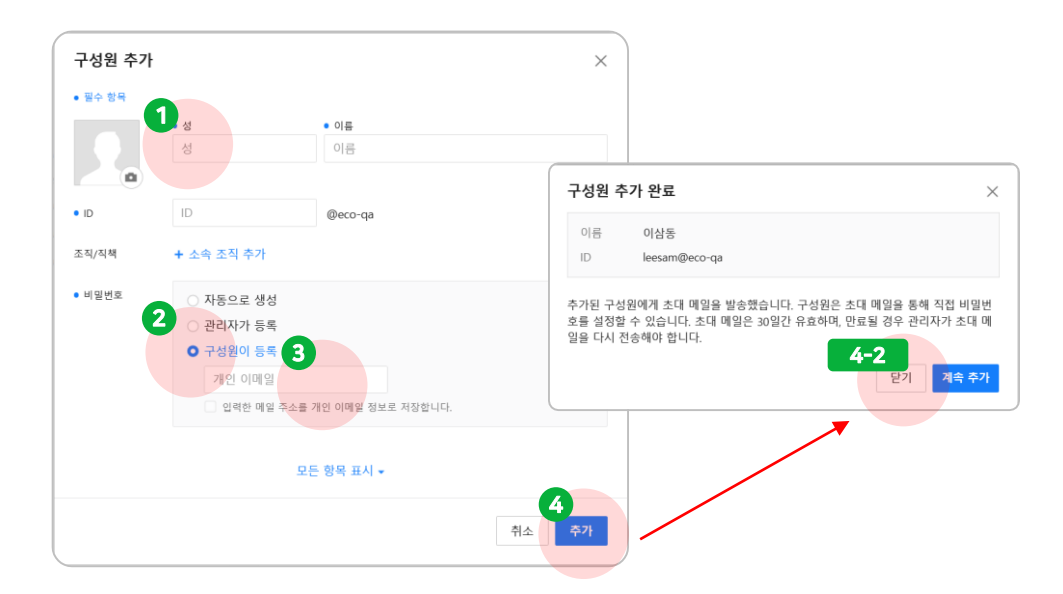

# 구성원에게 가입 안내 메일 도착, 구성원이 네이버웍스에 가입하는 방법은 '추가된 구성원이 네이버웍스 가입하기' 문서를 참고

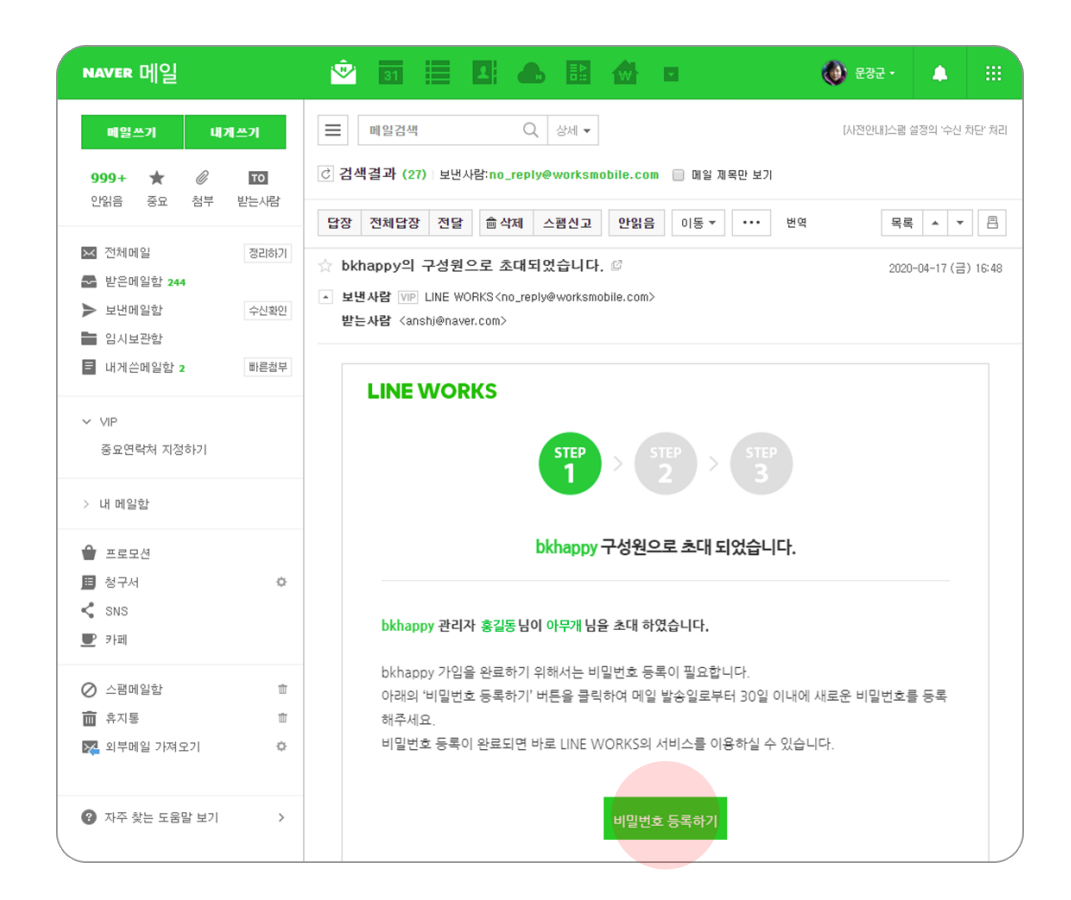

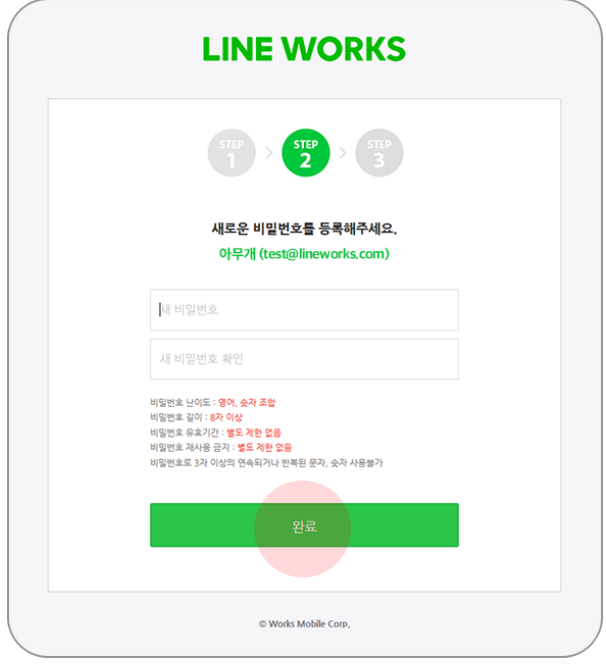

# 3. 구성원을 PC로 일괄 초대하기

- 엑셀에 구성원 정보를 입력해 등록하여 많은 구성원을 일괄 등록하는 방법입니다.
- 등록할 구성원들의 '이름, ID, 등록 안내 받을 개인 메일 주소'가 필요합니다.

#### STEP 1

검색 창에 '네이버웍스' 검색 또는 브라우저에 직접 <https://naver.worksmobile.com/> 를 입력, 네이버웍스 홈페이지에 접속 → 상단의 'Admin 서비스'를 클릭 후 로그인

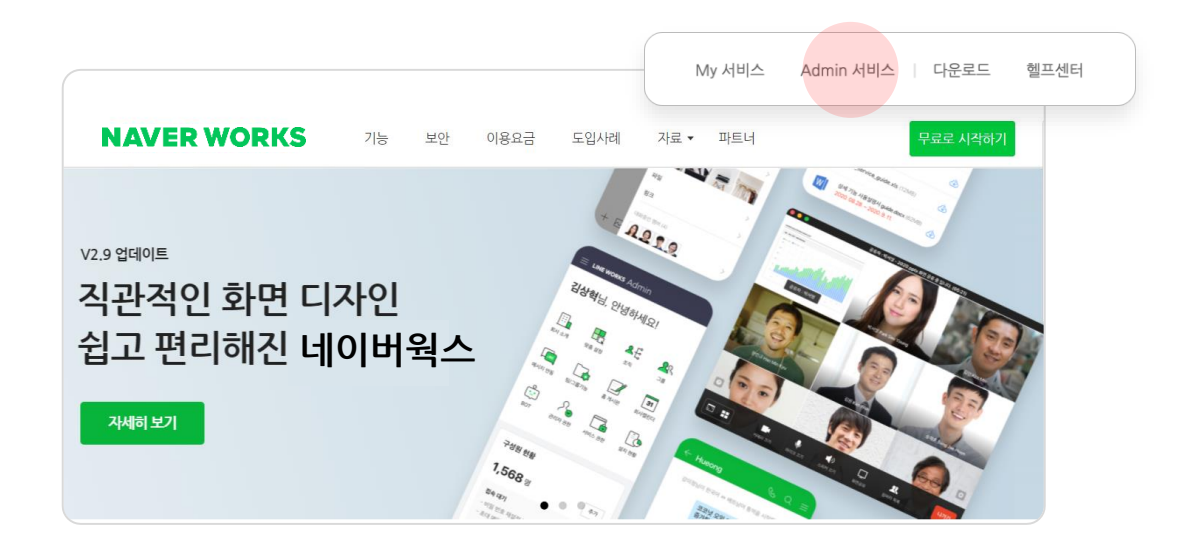

## STEP 2

# ① Admin 화면에 소개 창이 나타나면 '>'를 선택해 다음 화면 이동 ② 마지막 화면에서 'Admin 시작하기 버튼' 선택

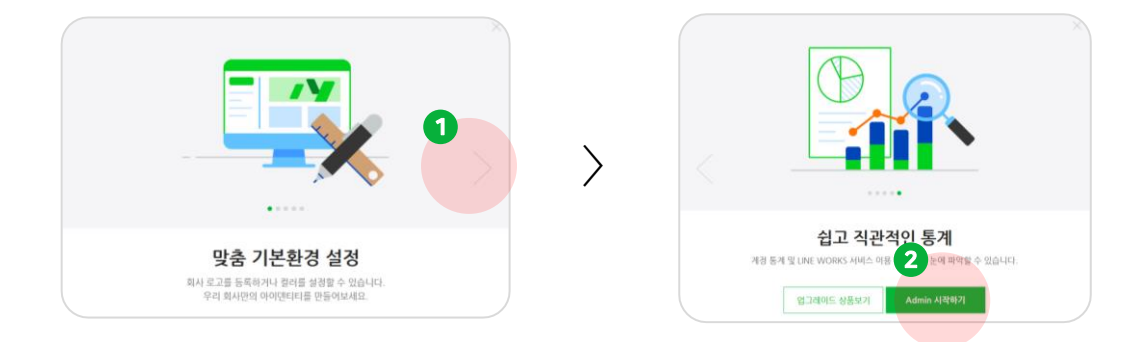

 Admin 화면에서 '구성원' 선택 '더보기' 버튼 선택 '구성원 일괄 추가' 선택

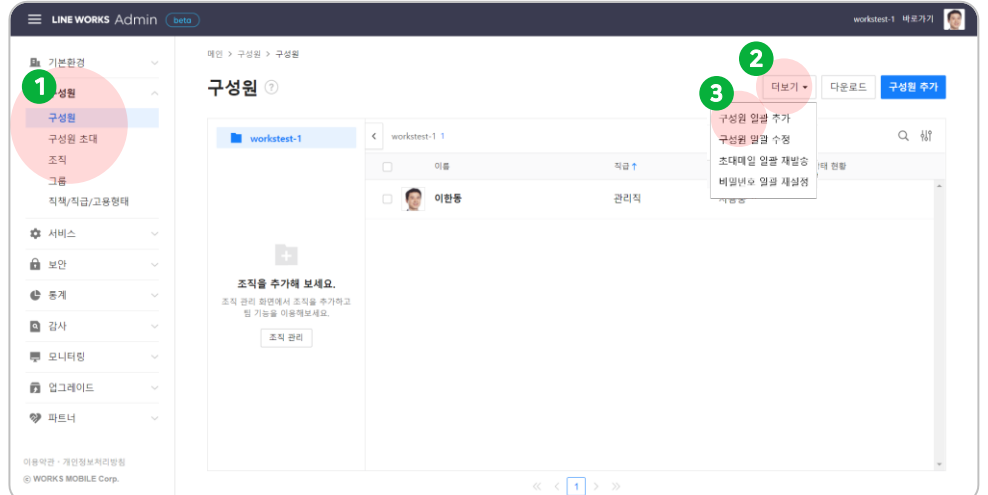

## STEP 4

# 구성원 일괄 추가 화면에서 '구성원이 직접 등록' 선택 후 '다음' 버튼 선택 '샘플 다운로드' 버튼 선택 (원하는 파일 형식의 샘플을 다운로드)

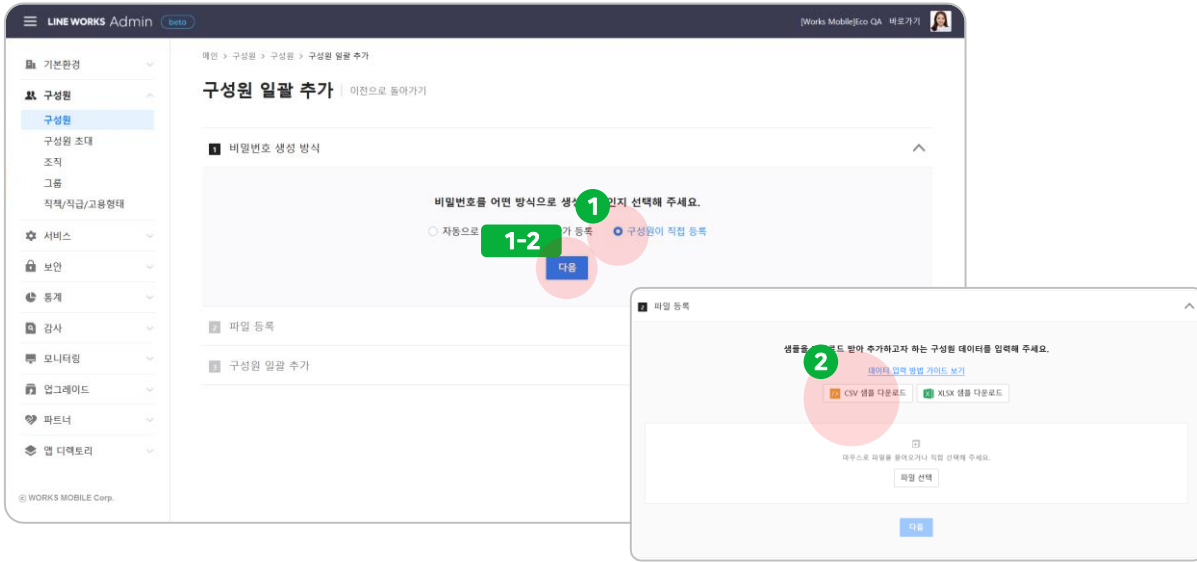

# 다운로드 받은 파일을 열어 샘플로 들어가 있는 '홍길동'과 '이철수'를 삭제 좌측부터 '성, 이름, ID, 개인 이메일(초대 메일을 보낼 메일주소)'를 입력 나머지 항목은 공란으로 두고 파일을 저장

\*호환성 검사 경고가 뜨면 '계속' 버튼을 클릭하여 파일을 저장하실 수 있습니다.

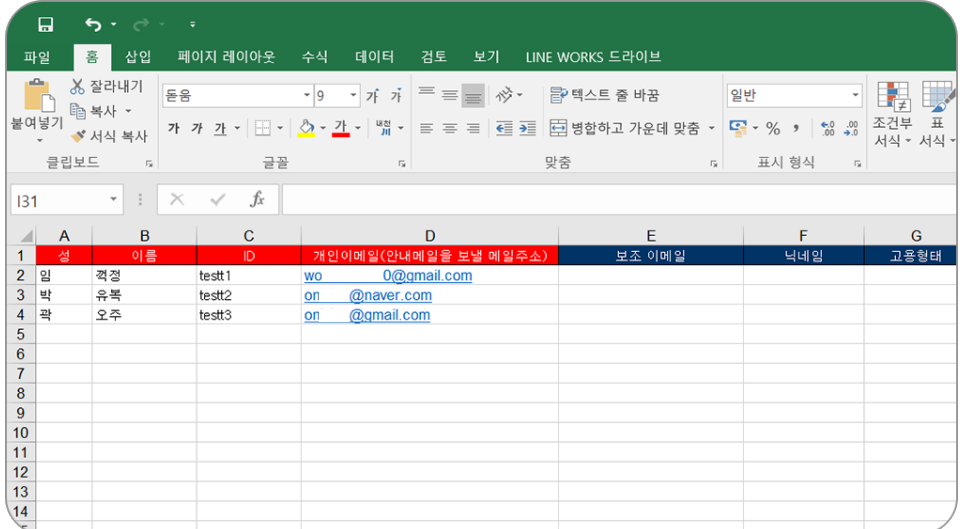

#### STEP 6

# ① '파일 선택' 버튼을 클릭하여 해당 파일 선택 ② STEP 5 에서 저장한 엑셀 파일을 선택 ③ '다음' 버튼을 선택하여 엑셀 파일을 등록

※ 엑셀 파일은 최종 등록 전까지 계속 수정하고 업로드할 수 있습니다.

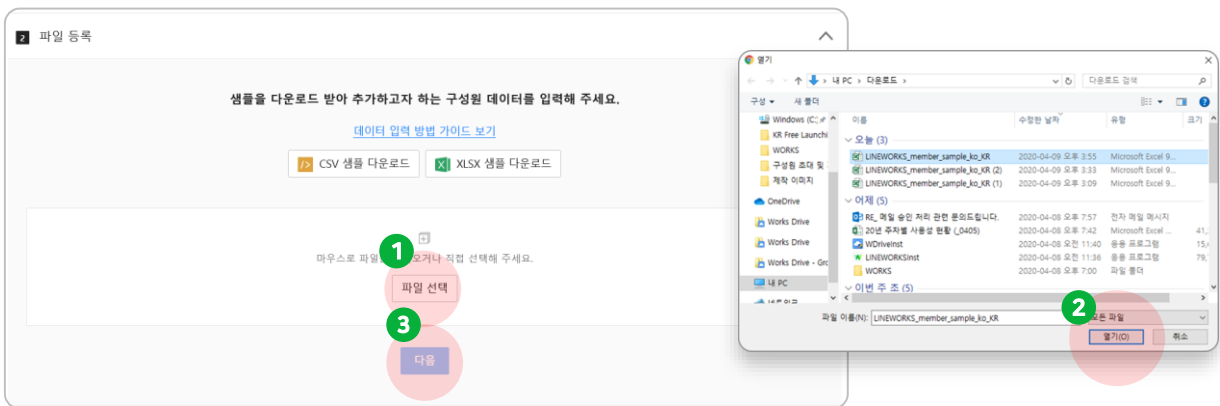

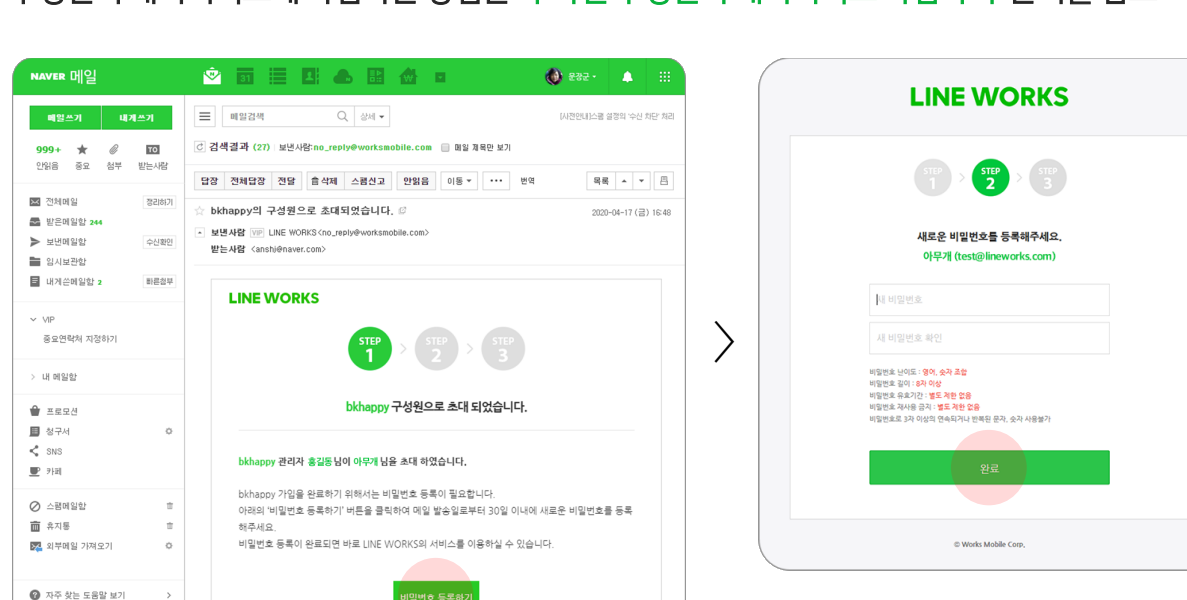

구성원에게 가입 안내 메일 도착, 구성원이 네이버웍스에 가입하는 방법은 '추가된 구성원이 네이버웍스 가입하기' 문서를 참고

## STEP 8

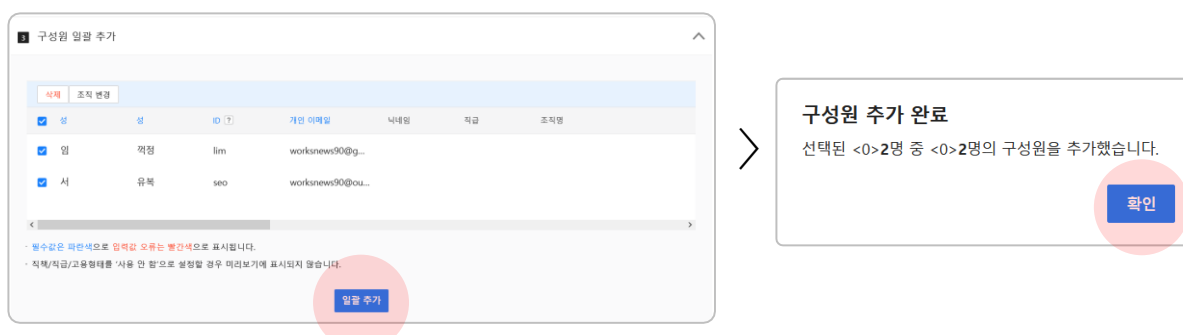

※ 추가한 구성원들에게 안내 메일이 발송되고, 메일 안내에 따라 로그인하면 네이버웍스를 사용할 수 있습니다 ※ '일괄 추가' 버튼이 활성화 되지 않는다면 입력한 정보에 오류가 없는지 다시 한번 확인해주세요

# 다음 화면에서 구성원이 정상 입력이 되었는지 확인 '일괄 추가' 버튼을 선택하여 구성원 추가 완료

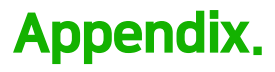

#### 네이버웍스 사용 문의 기대 이 대해 보기 위해 네이버웍스 가이드

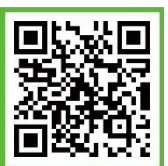

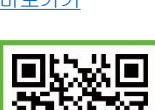

[바로가기](https://bit.ly/2Vwqjl3) 전 시간 시간 시간에 대해서 그 사람들이 나오는 사람들이 바로가기

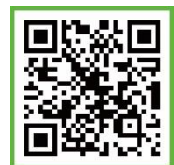

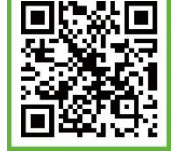

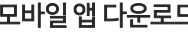

**모바일 앱 다운로드** →Android 5.0 이상, iOS 11 이상에서 이용하실 수 있습니다.

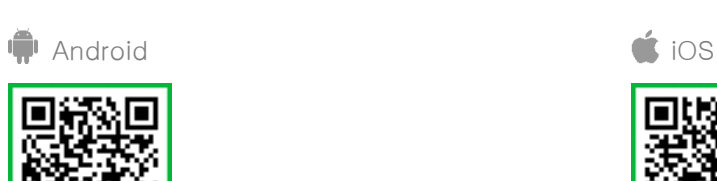

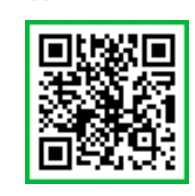

다양한 활용 사례 (공식 블로그)

[바로가기](http://me2.do/G7SfJnPN)

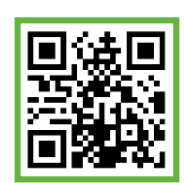

[바로가기](http://me2.do/GDEAtg72)

네이버웍스 공식 홈페이지

발행일자 2020년 10월 15일 (Version 1.6) | 이 문서는 NAVER WORKS V2.9을 기준으로 제작되었습니다.

ⓒWORKS MOBILE Corp.와NAVER WORKS는㈜WORKS MOBILE의상표입니다. 이 문서는 ©WORKS MOBILE Corp.에 저작권이 있습니다. 저작권자의 허락 없이 서비스 사용 목적 외의 용도로 수정될 수 없습니다. 이문서의내용은ⓒWORKS MOBILE Corp.에의해임의로업데이트될수있습니다.

영업 문의 및 기술 지원, 기타 서비스에 대한 정보는 [NAVER WORKS 홈페이지를](https://naver.worksmobile.com/) 참고해 주십시오.